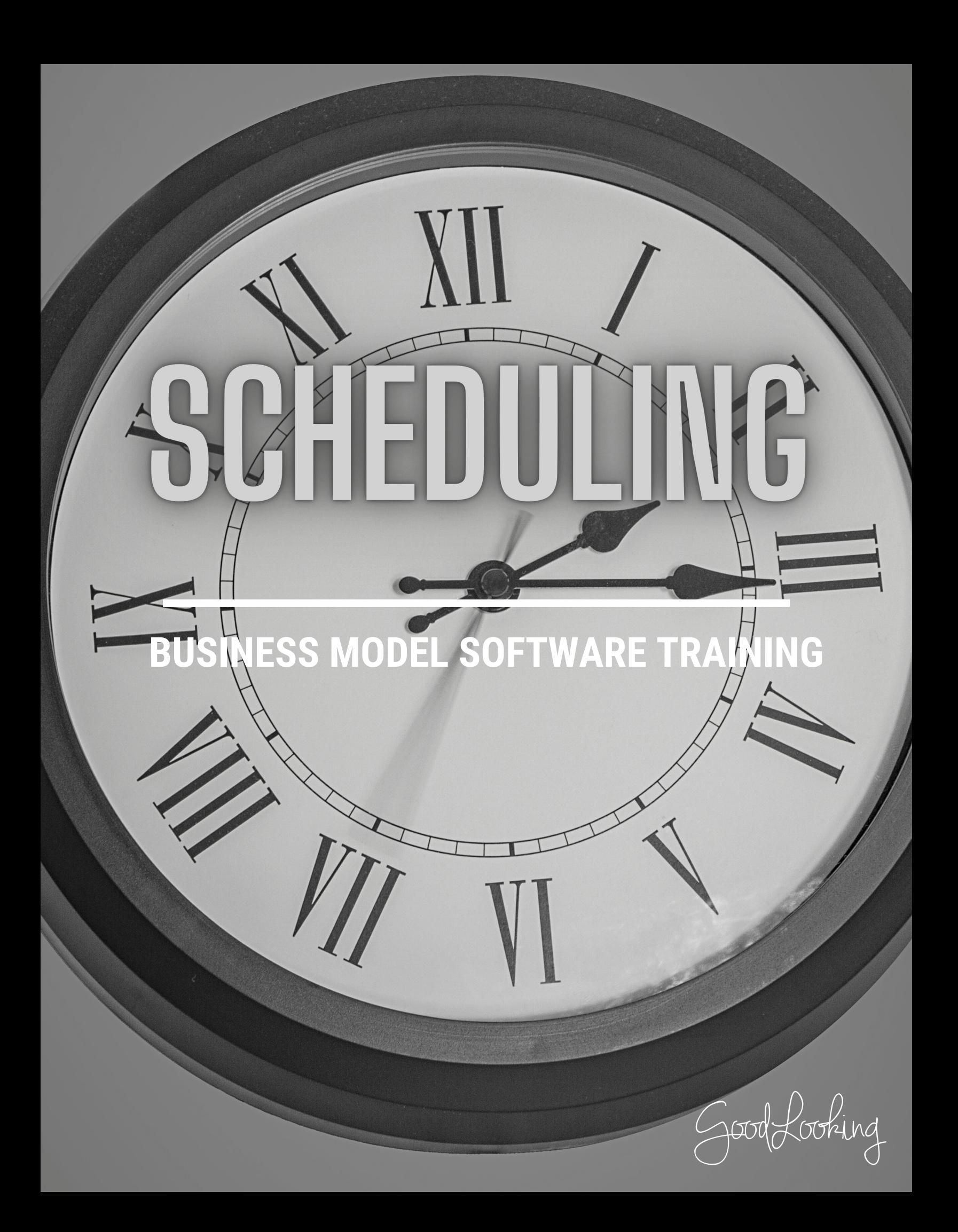

BUSINESS MODEL SOFTWARE

#### Scheduling and the Patient Menu: Recommended Training Course Agenda

**Course Purpose:** We recommend using the following training outline to ensure that training participants receive clear instructions on how a patient would flow through the GoodLooking software. The sequence of courses can be changed based on agency training needs and schedule; however the content of each course should remain as stated.

**Recommended Course Attendees:** Management, Office Staff, Intake & Schedulers

![](_page_1_Picture_4.jpeg)

![](_page_1_Picture_561.jpeg)

BUSINESS MODEL SOFTWARE

![](_page_2_Picture_359.jpeg)

#### IMPORTANT TIPS TO SHARE:

- **Explain how to use the search alphabet at the top and the Advanced Search options.**
- **Explain to participants, if they are a Medicare agency transitioning, how to correct Episode dates and the SOC date from the Patient Menu.**
- Explain how they can update multiple visits at once, using the List tab and give real examples of why **they would do this. (Ex. A nurse goes on vacation)**
- . Make sure that participants know they do NOT have to use the Patient Menu to schedule. We do have **an alternate scheduling screen available in the Schedule tab.**

## **Schedule an Event**

### **1**

#### **Go to 'Schedule' Tab**

• On your home page, click the 'Schedule' tab at the top tool bar

![](_page_3_Picture_4.jpeg)

![](_page_3_Picture_5.jpeg)

#### **Choose the Date**

• The schedule page will present a calendar for the current month. Click on the number date that you want to create an event for.

 $\begin{bmatrix} 1 & 1 \end{bmatrix}$ 

![](_page_3_Picture_185.jpeg)

![](_page_3_Picture_9.jpeg)

### **Add the Event**

- The 'Add Event' form will open. Complete the details of the event in the form fields and assign it to the necessary recipients for that particular event.
- If you want to assign it to an entire group or office, you simply type in the name or location and it will appear on that particular set of recipient's schedules.
- Don't forget to click 'Save.'

![](_page_3_Picture_14.jpeg)

K

Save

# **Update Multiple Events**

![](_page_4_Picture_1.jpeg)

**2**

#### **Go to 'Schedule' Tab**

On your home page, click the 'Schedule' tab at the top tool bar

![](_page_4_Figure_4.jpeg)

#### **Mass Update**

• The schedule page will present a calendar for the current month. Click on the 'Mass Update' button on the side bar options to the bottom left.

![](_page_4_Picture_304.jpeg)

Submit

#### **3 Choose the Event You Want to Apply Updates To**

- When the 'Schedule Mass Update' form opens, there will be three sections to go through:
	- a. Begin with the 'Filter Charges By...' so you can find the event you want to Mass Update. Click 'Next'.
	- b. It will direct you to the next section, 'Select the Charges to Update' where you will check the line items you want to apply it to. Click 'Next'.
	- The third and final section, 'Select Fields to Update' will allow you make changes to event details. Click 'Next'. c.
- Once all sections are completed, click 'Submit'.

![](_page_4_Picture_305.jpeg)